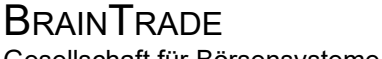

Gesellschaft für Börsensysteme mbH

## XONTRO Makler **Nachbearbeitung / Einstieg**  Februar 2018 Seite 1 **Funktionsbeschreibung** 3

Auswahlmenü aller Funktionen der Nachbearbeitung.

#### **Nachbearbeitung**

 **TRAN: BRNS FC: SB: XONTRO ORDER - NACHBEARBEITUNG SKONTROF. MAKLER 1123/00 BADENMAKLER EG BEARBEITEN AUSGEFUEHRTE ORDERS (HALBE GESCHAEFTE) EV ZUTEILEN ------------------------------------------------------------------------------- GATTUNG ==> ............ NR KF ==> ..... KURSART (EK/KS/SK) ==> .. NR LISTE ==> ...**  ABSCHL NACHBEARB BESTAET ==> N AUFGEBER ==> ....  **-- ID-KZ: 1123456789 -- PW: ------ B9998140 -- 31/07/12 -- 10:51:02 -- F2 GGN.EIN F3 END F4 ABBR F6 MENU F9 KURS F11 ABMELD BC0140I BITTE FUNKTIONSCODE AUSWAEHLEN** 

#### **Hinweise zum Aufruf und zur Anzeige** :

Anzeige aller möglichen Funktionscodes Eingabemöglichkeiten für Auswahlkriterien

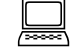

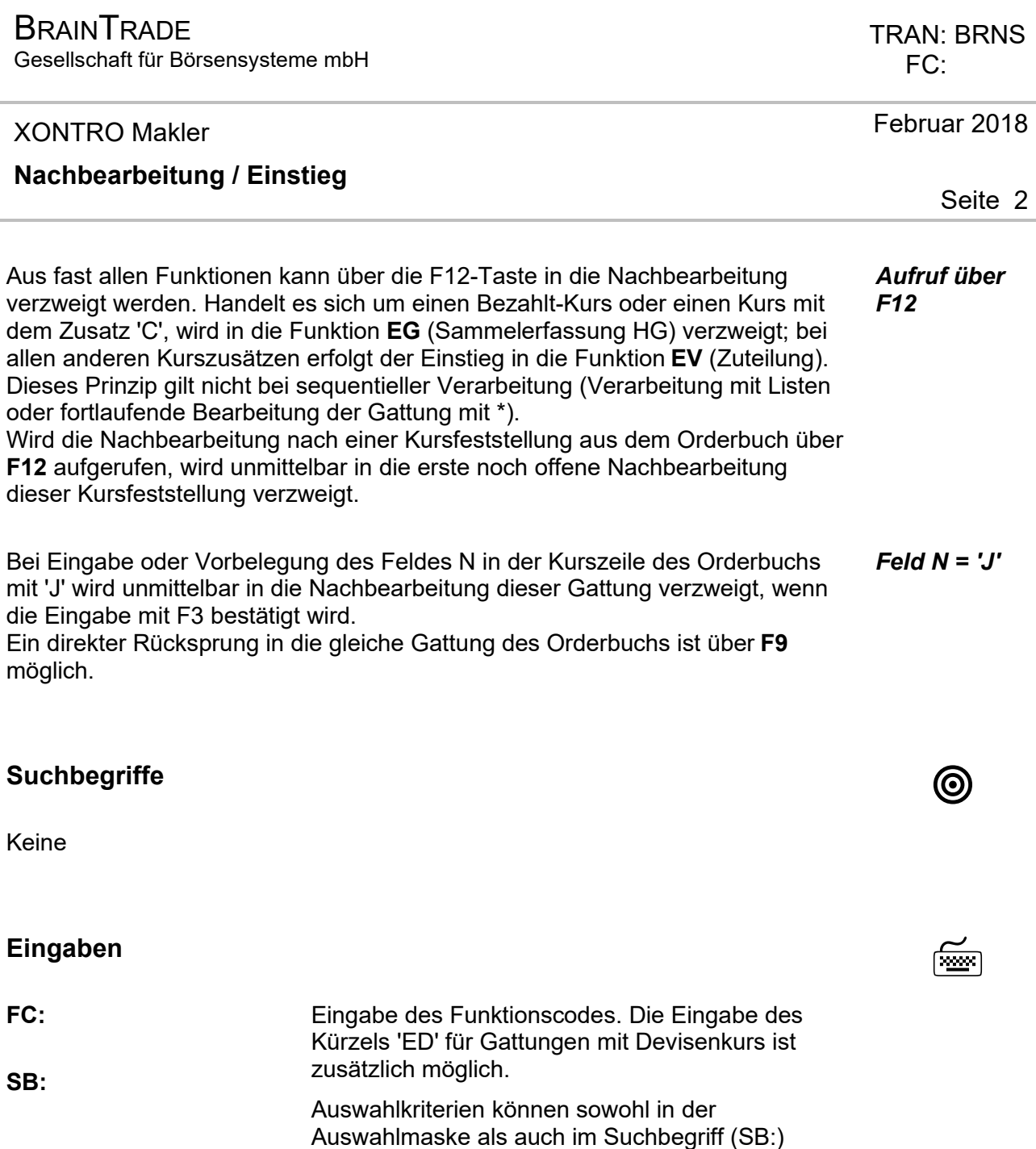

eingegeben werden.

### **Nachbearbeitung / Einstieg**

Alternativen des Einstiegs in die Nachbearbeitung aus dem Auswahlmenü:

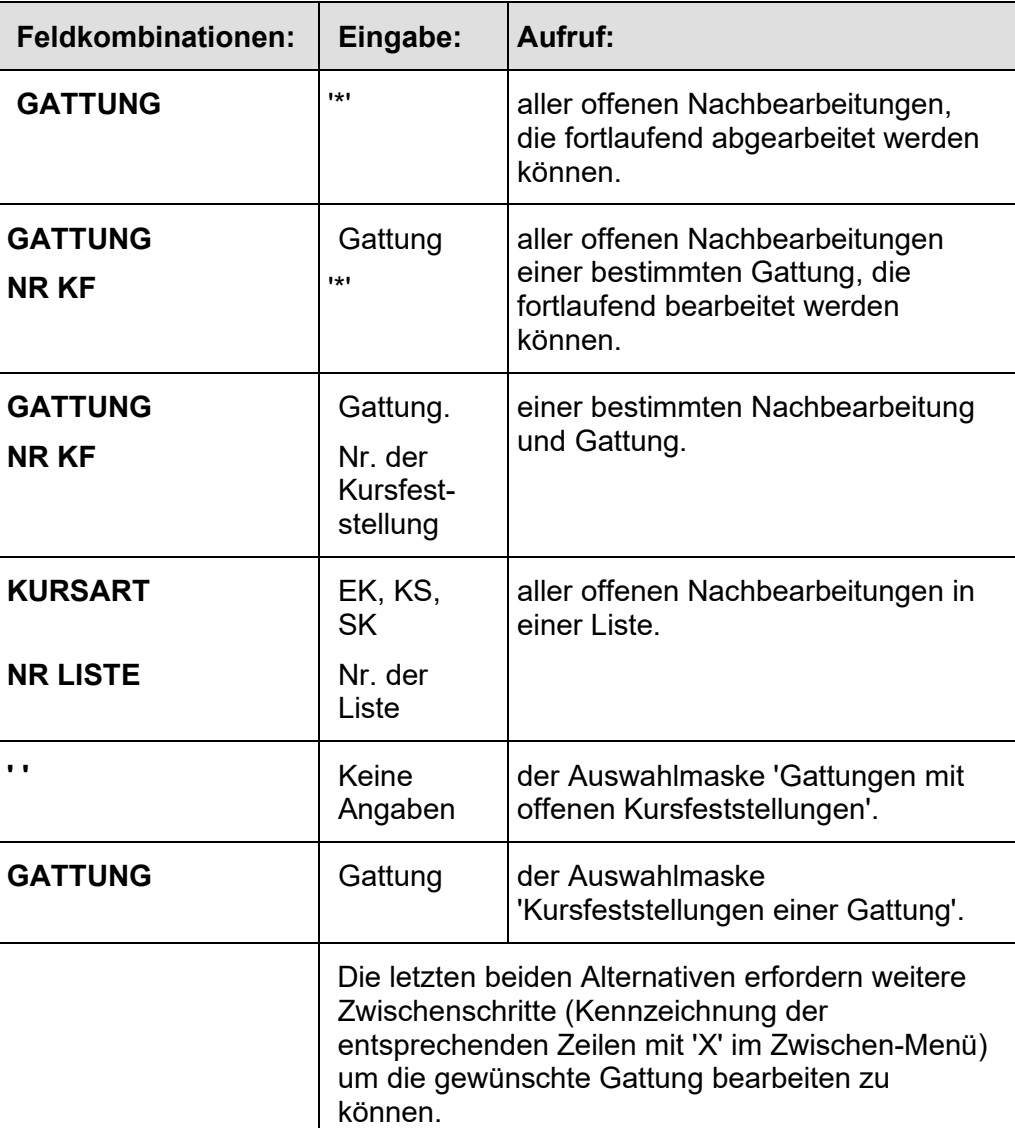

Februar 2018

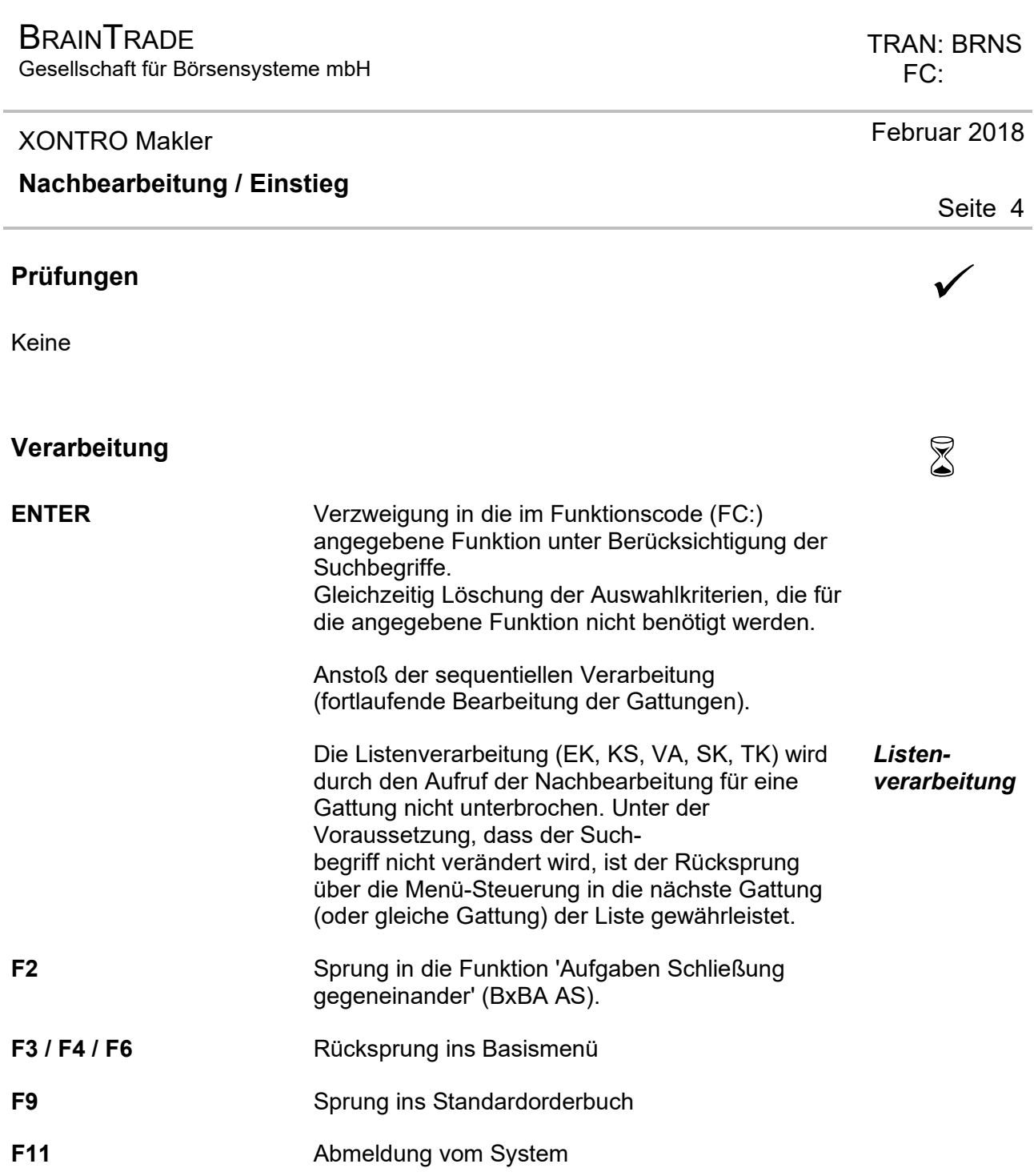

# **Ausgabe** ‡

Keine

XONTRO Makler

#### **Nachbearbeitung Erfassung Devisenkurse**

# **Funktionsbeschreibung** 3

Devisenkurse müssen erfasst werden für prozent- und für stücknotierte Fremdwährungsanleihen. Die Umrechnung für die Abrechnung in Euro erfolgt in XONTRO Trade.

#### **Erfassung Devisenkurs**

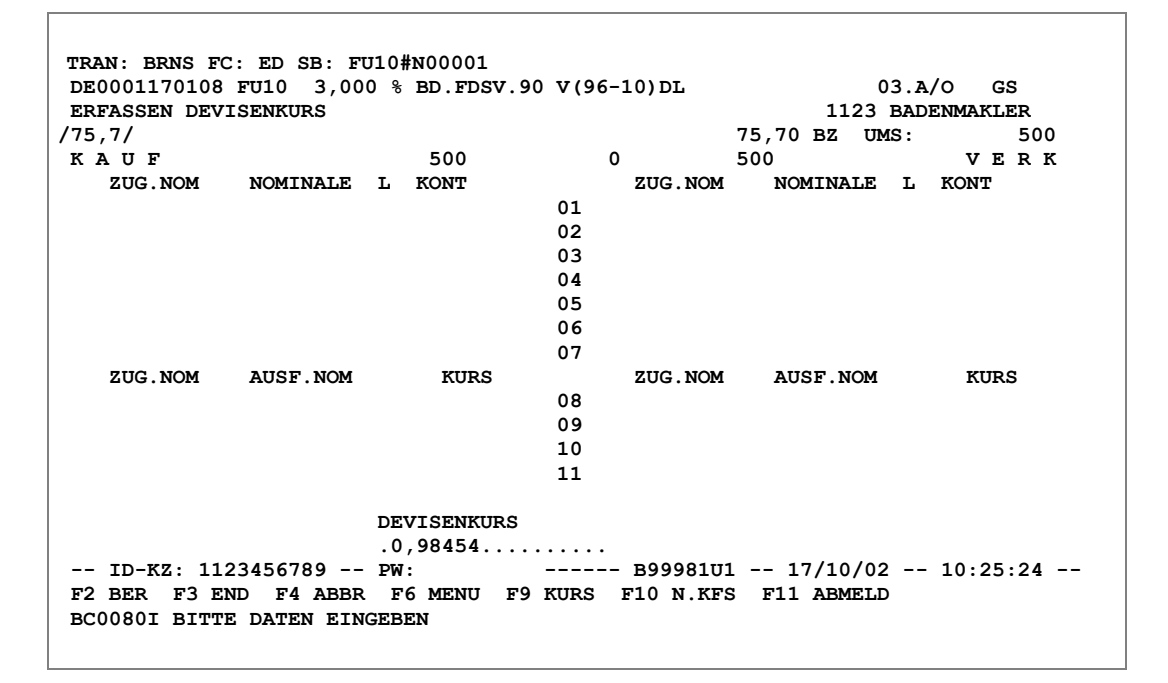

#### **Hinweise zum Aufruf und zur Anzeige** :

Die Anzeige mit dem Feld DEVISENKURS wird aus BRNS EG oder EV heraus automatisch eingeblendet, wenn noch kein Devisenkurs erfasst und die F3- Taste betätigt wurde.

*Einblendung Devisenkurs* 

#### TRAN: BRNS FC: ED

Februar 2018

#### XONTRO Makler

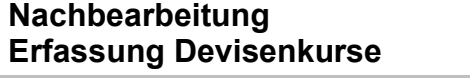

# **Suchbegriffe** •

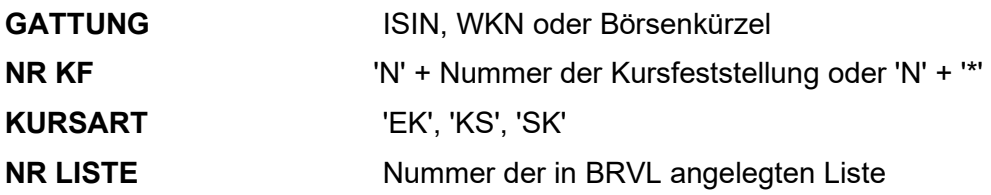

# **Eingaben** 7

#### **DEVISEN-KURS**

#### **Prüfungen** ¸

Die Eingabe DV ist notwendig, wenn die Abrechnungswährung Euro ist und es sich um eine stück- oder prozentnotierte Fremdwährungsanleihe handelt.

Die Depotwährung muss ungleich EUR-, Reichsmark bzw. Goldmark und ungleich einer EUR-Altwährung sein. Es darf kein durch den Emittenten festgelegter Devisenkurs im WP-Stamm gespeichert sein.

Trifft eine der Bedingungen nicht zu, ist die Eingabe unzulässig.

#### TRAN: BRNS FC: ED

### Februar 2018

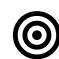

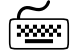

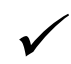

 TRAN: BRNS FC: ED

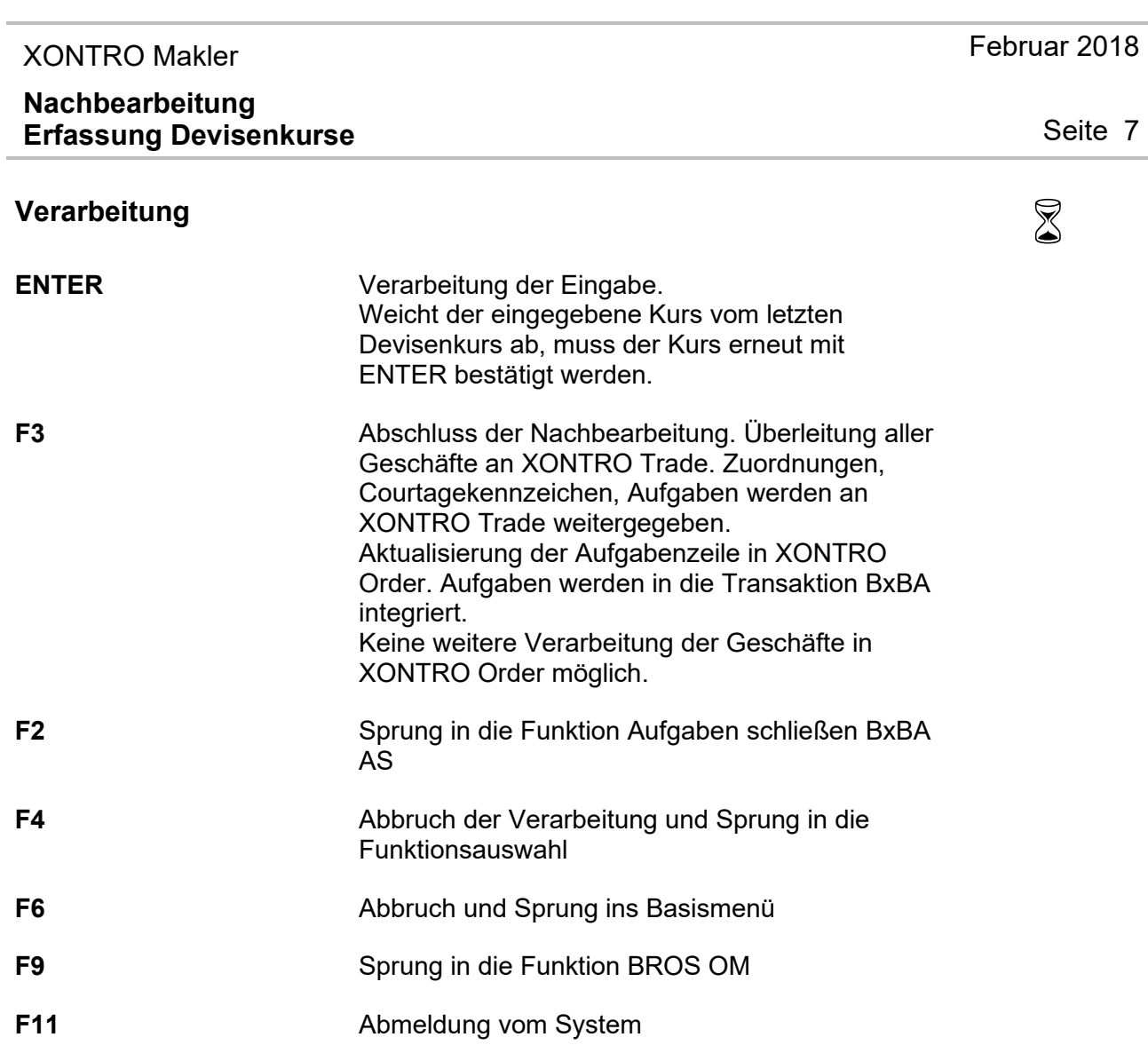

# $\textsf{A}$ usgabe  $\textsf{A}$

**Protokoll Maklereingabe** Erfassung des Devisenkurses.

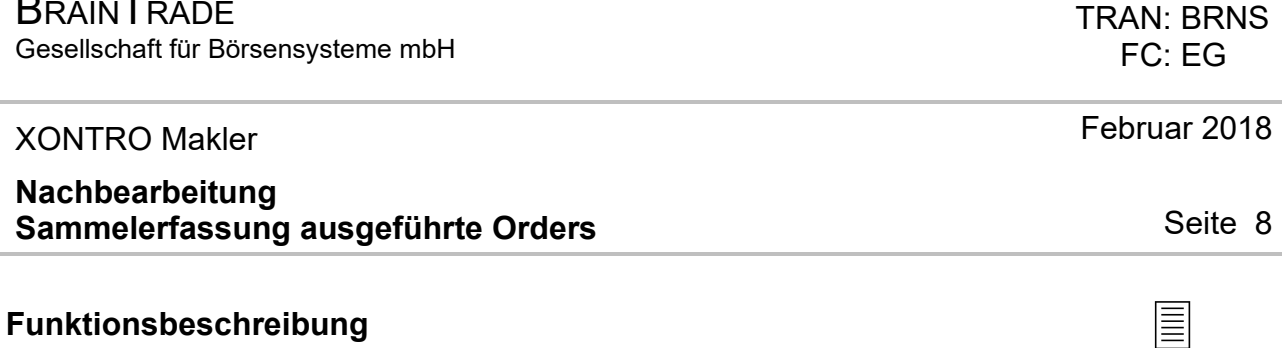

In dieser Funktion können ausgeführte Orders (nicht ins elektronische Skontro übernommener Zurufhandel) eingegeben werden.

### **Maske 1: Auswahl Gattung mit offenen Kursfeststellungen**

**BRAINTRADE** 

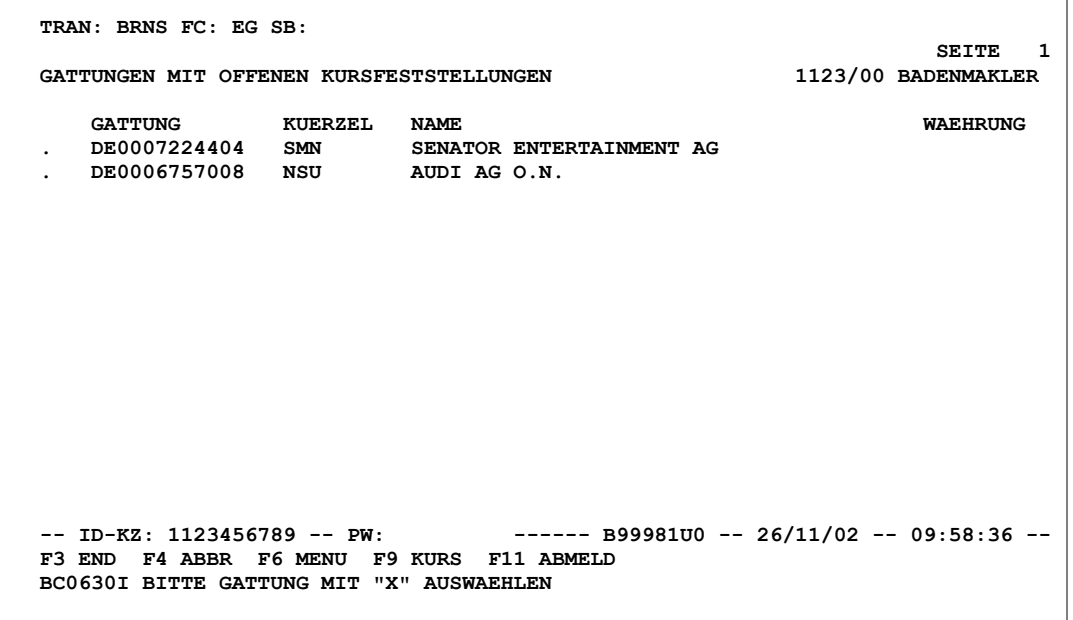

## **Hinweise zum Aufruf und der Anzeige** :

Der Auswahlbildschirm (Maske 1) wird nur dann angezeigt, wenn es in mehr als einer Gattung offene Kursfeststellungen gibt. Die gewünschte Gattung ist mit "X" auszuwählen.

# **BRAINTRADE**

Gesellschaft für Börsensysteme mbH

#### XONTRO Makler

#### **Nachbearbeitung Sammelerfassung ausgeführte Orders**

#### **Maske 2: Anzeige Sammelerfassung**

 **TRAN: BRNS FC: EG SB: DE0007224404** 

 **KURSFESTSTELLUNGEN EINER GATTUNG 1123/00 BADENMAKLER DE0007224404 SMN SENATOR ENTERTAINMENT AG KURS ZUSATZ LNR ZEIT . 1,60 BZ 1 092029 . 1,50 BZ 2 092439 . 1,40 BZ 3 092502 -- ID-KZ: 1123456789 -- PW: ------ B99981U0 -- 26/11/02 -- 10:00:02 -- F3 END F4 ABBR F6 MENU F9 KURS F11 ABMELD BC2170I BITTE OFFENE KURSFESTSTELLUNG MIT "X" AUSWAEHLEN** 

**SEITE** 1

#### **Hinweise zum Aufruf und der Anzeige** :

Der Auswahlbildschirm (Maske 2) wird nur dann angezeigt, wenn es mehr als eine Kursfeststellung in der ausgewählten Gattung gibt. Die gewünschte, offene Kursfeststellung ist mit "X" auszuwählen.

Februar 2018

Seite 9

#### TRAN: BRNS FC: EG

## **BRAINTRADE**

Gesellschaft für Börsensysteme mbH

#### XONTRO Makler

#### **Nachbearbeitung Sammelerfassung ausgeführte Orders**

#### **Maske 3: Anzeige Sammelerfassung**

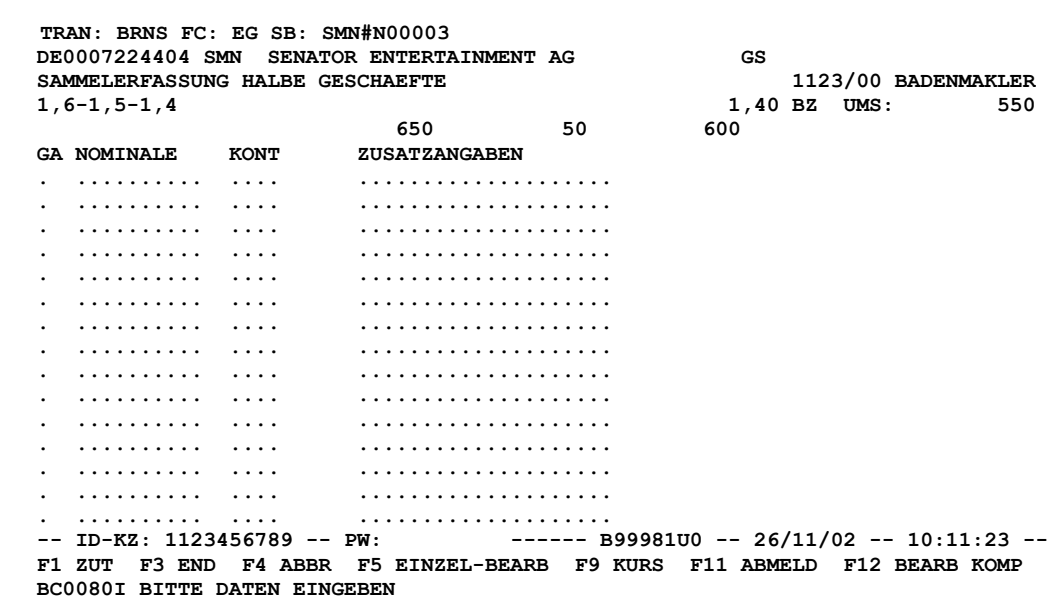

#### **Hinweise zum Aufruf und zur Anzeige** :

Die Kurskette zeigt von links beginnend fortlaufend alle Kurse der laufenden Börsensitzung. Wenn in einer Gattung ein Kassakurs festgestellt wird, wird dieser durch / / eingeschlossen; ihm vorangestellt ist ggf. der variable Kurs zur Kasse.

Rechts in der Kurszeile wird der zu bearbeitende Kurs (im Beispiel 1,40) mit Kurszusatz und dem Umsatz, der im Orderbuch ausgewiesen oder eingegeben wurde, eingeblendet.

Die erste Summe (im Beispiel 650) zeigt die ausgeführte Nominale im Kauf. Die zweite Summe (50) gibt den augenblicklichen Überhang an (mit Abschluss der Nachbearbeitung per F3 würde dieser Überhang von Aufgabe gestellt). Die dritte Summe (im Beispiel 600) zeigt die ausgeführte Nominale im Verkauf. *Summenzeile* 

Zeilen zur Erfassung von ausgeführten Orders. *Eingabezeilen*

# Februar 2018

#### Seite 10

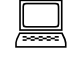

*Kurszeile* 

#### TRAN: BRNS FC: EG

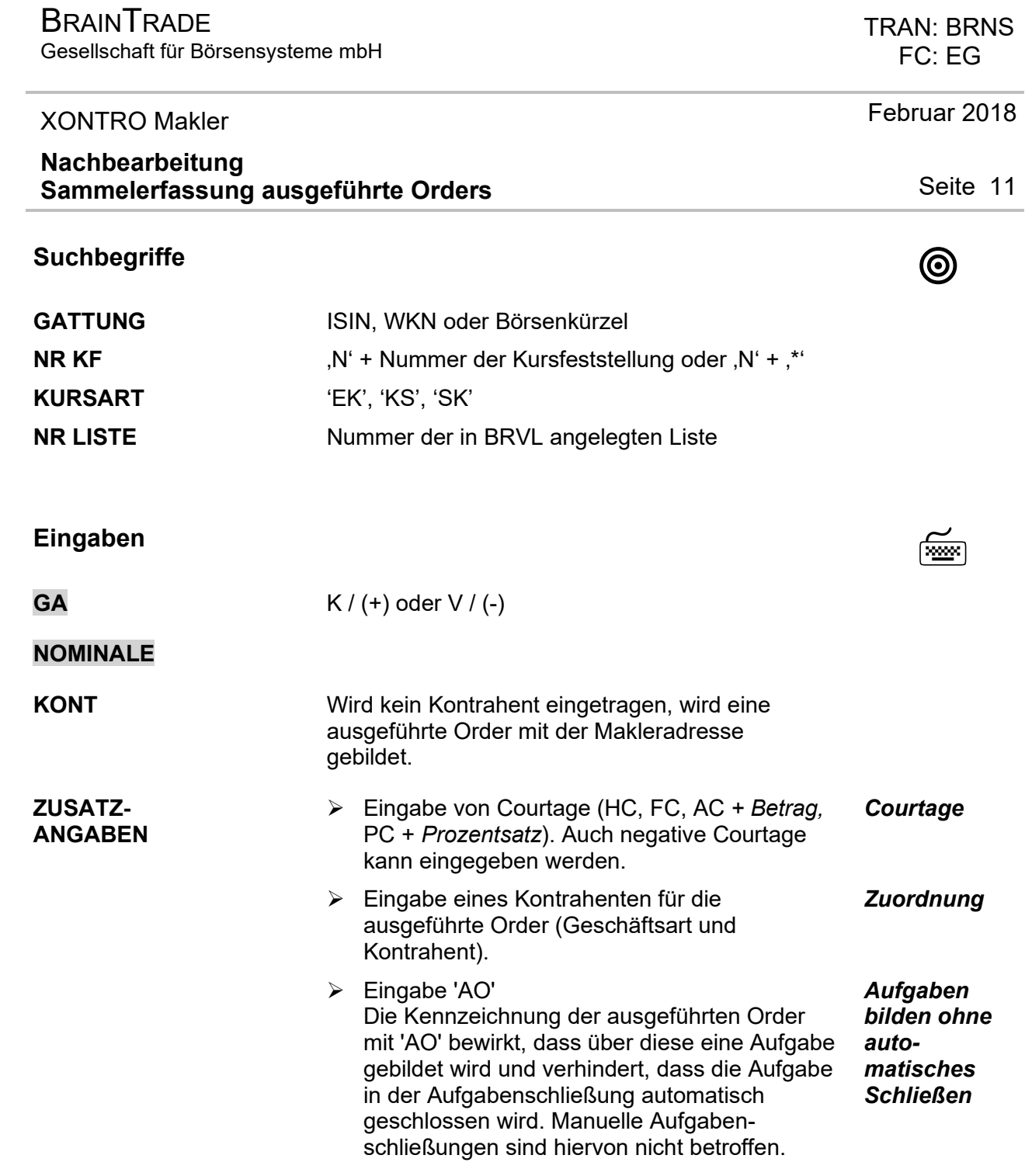

Gesellschaft für Börsensysteme mbH

#### XONTRO Makler

### **Nachbearbeitung Sammelerfassung ausgeführte Orders**

## **Prüfungen** ¸

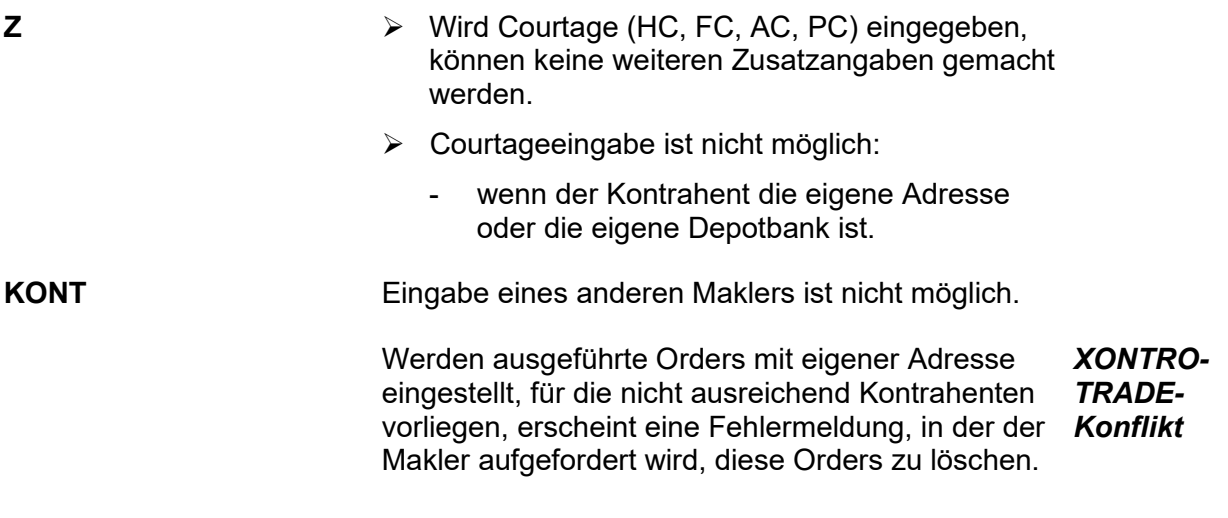

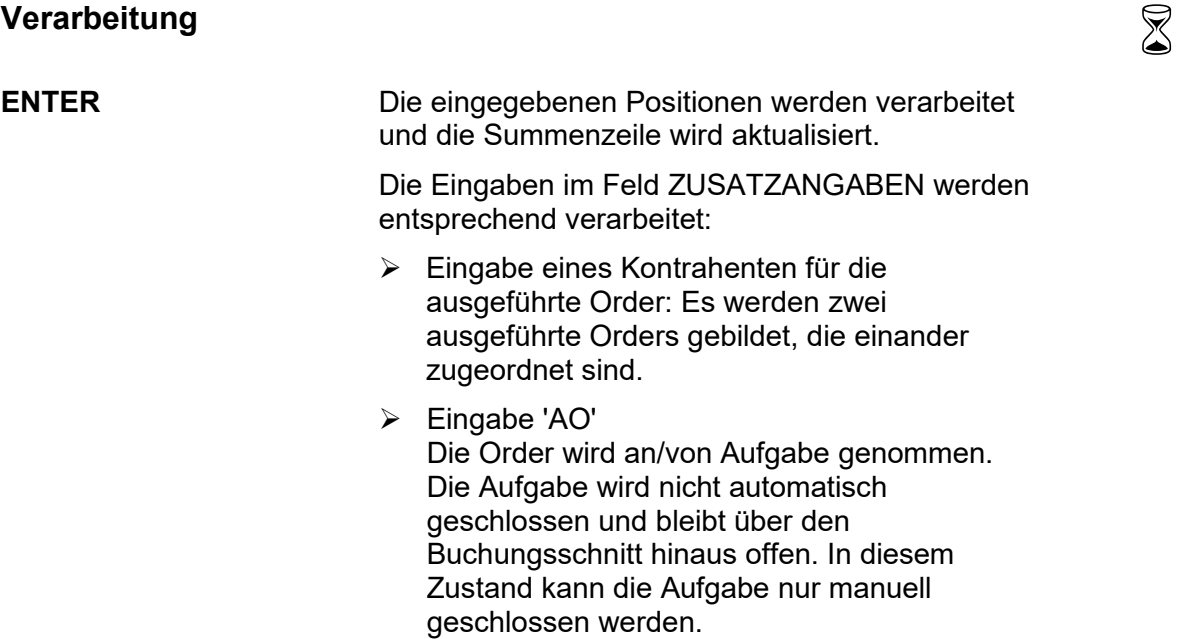

Februar 2018

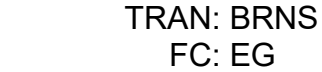

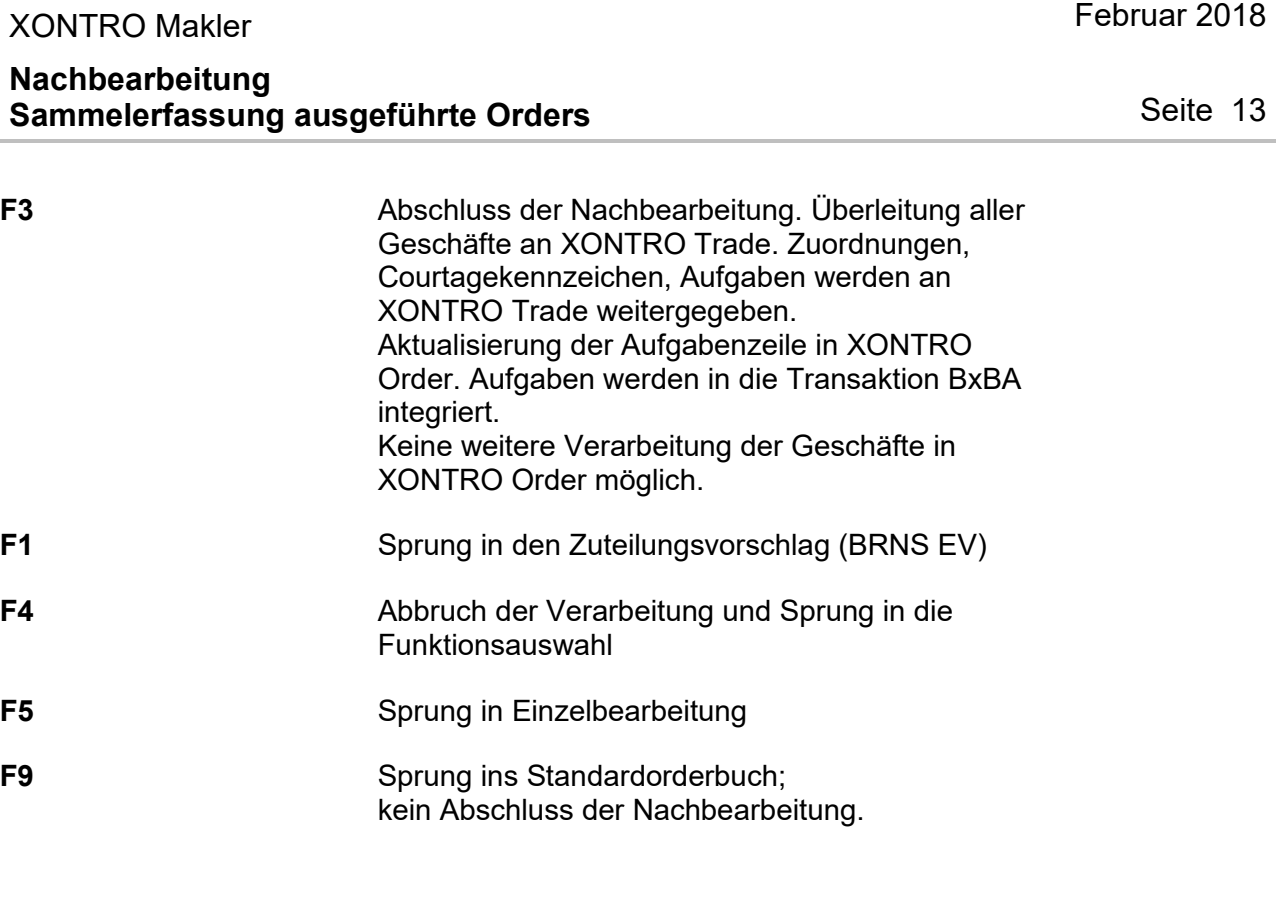

# **Ausgabe** ‡

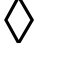

**Protokoll Maklereingabe** Protokolliert werden Eingaben, Löschungen und Änderungen von ausgeführten Orders und Kompensationen.

# **BRAINTRADE**

Gesellschaft für Börsensysteme mbH

#### XONTRO Makler

### **Nachbearbeitung Einzelerfassung ausgeführte Orders**

# **Funktionsbeschreibung** 3

In der Einzelbearbeitung können ausgeführte Orders (halbe Geschäfte) eingegeben, geändert oder gelöscht werden. Die Funktion ist eine Subfunktion der Sammelerfassung. Zwischen der Sammelerfassung und der Einzelbearbeitung kann über die F5-Taste gewechselt werden.

### **Einzelerfassung ausgeführte Orders**

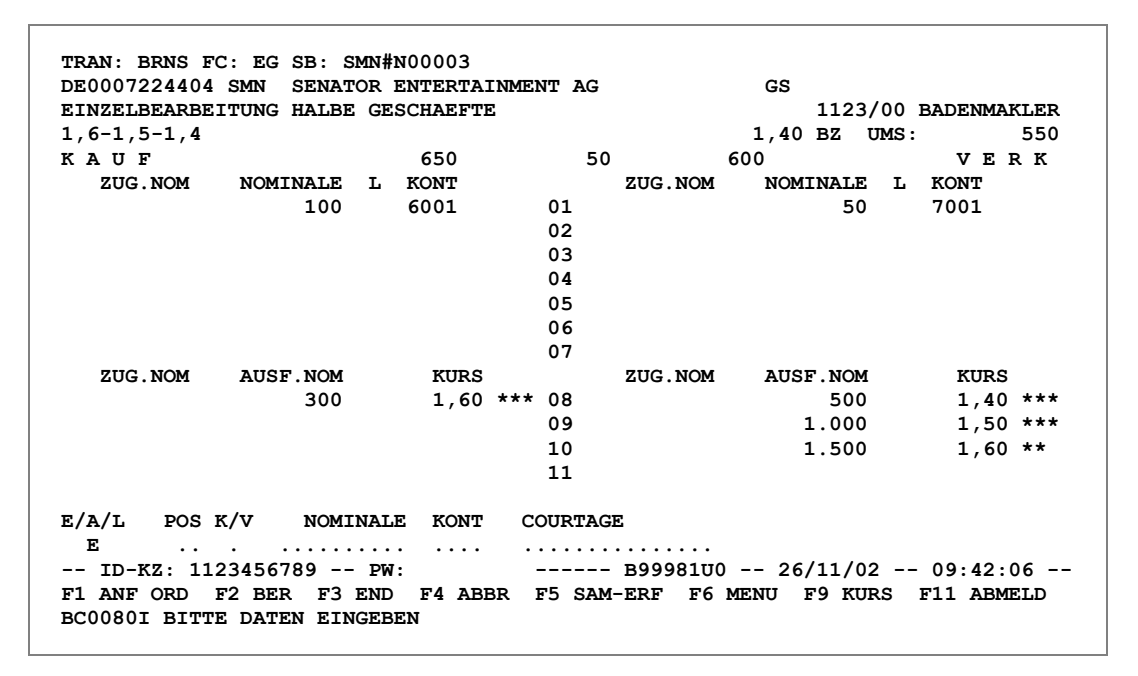

### **Hinweise zum Aufruf und zur Anzeige** :

Bei Aufruf BRNS EG wird zuerst in die Sammelerfassung verzweigt (Aufruf der Einzelerfassung über F5).

Die Kurskette zeigt von links beginnend fortlaufend alle Kurse der laufenden Börsensitzung. Der Kassakurs wird durch / / eingeschlossen; ihm vorangestellt ist der variable Kurs zur Kasse. *Kurszeile* 

Rechts in der Kurszeile wird der zu bearbeitende Kurs (im Beispiel 1,40) mit Kurszusatz und dem Umsatz, der im Orderbuch ausgewiesen oder eingegeben wurde, eingeblendet.

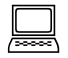

#### TRAN: BRNS FC: EG

Februar 2018

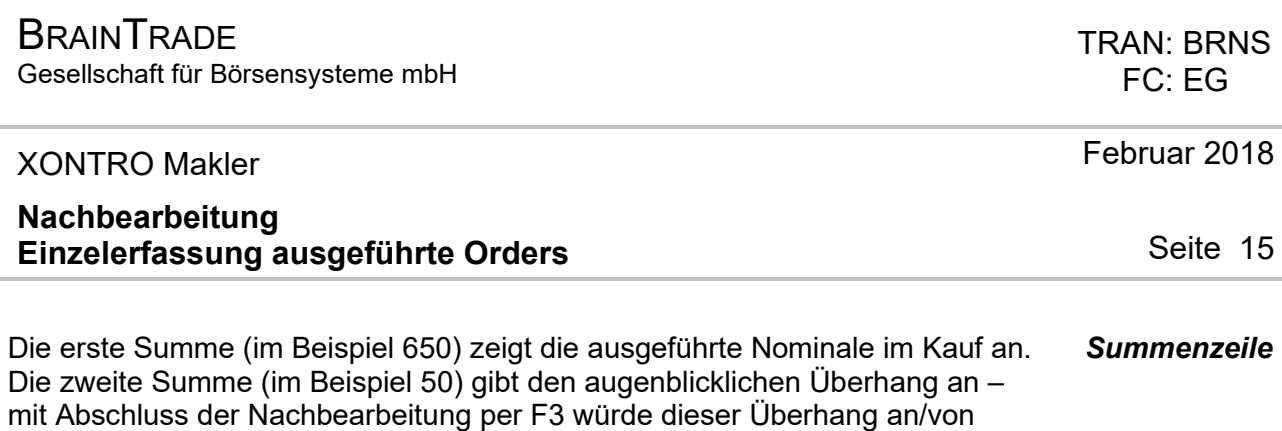

**Hinweise zur Orderanzeige** 

Nominale im Verkauf an.

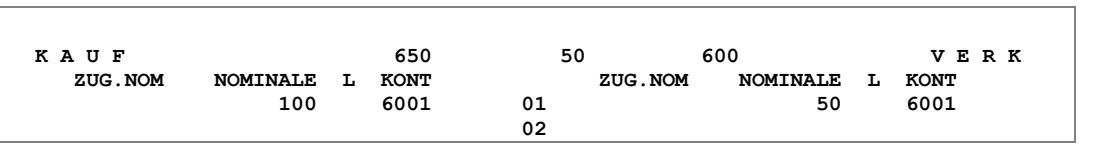

Aufgabe gestellt. Die dritte Summe (im Beispiel 600) zeigt die ausgeführte

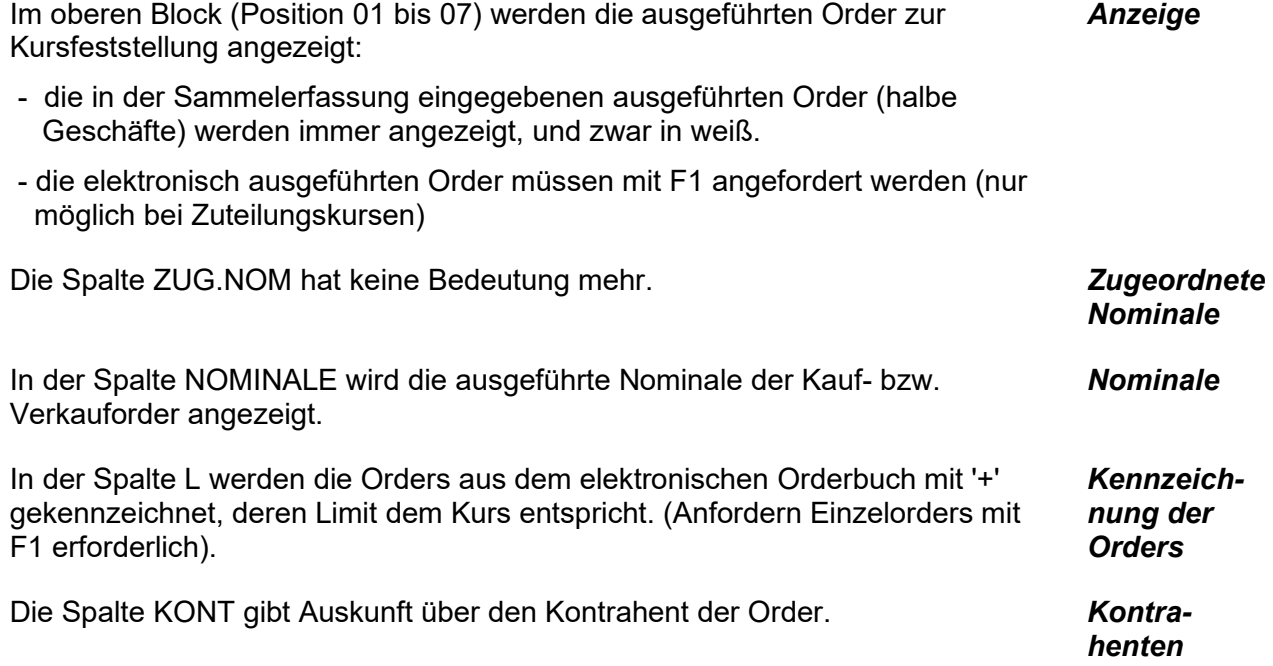

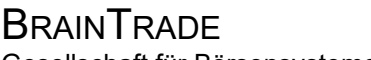

Gesellschaft für Börsensysteme mbH

#### XONTRO Makler

#### **Nachbearbeitung Einzelerfassung ausgeführte Orders**

#### **Hinweise zur Aufgabenanzeige** :

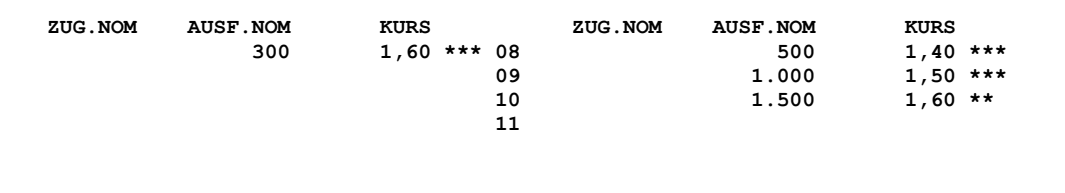

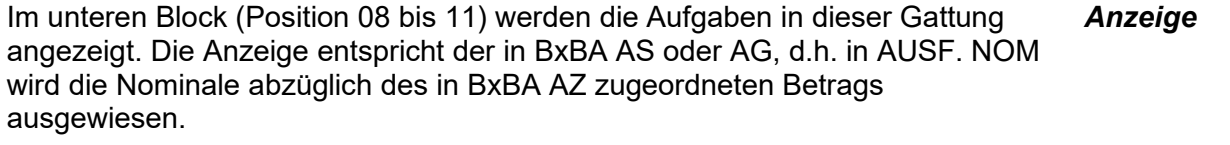

Die Spalte ZUG.NOM hat keine Bedeutung mehr. (Hier wird auch nicht der in BxBA AZ zugeordnete Betrag ausgewiesen!)

In der Spalte AUSF.NOM wird die ausführbare (noch nicht geschlossene) Nominale, über die noch verfügt werden kann, angezeigt.

In der Spalte KURS befindet sich der Aufgabenkurs und ein Hinweis auf das Alter der Aufgabe:

- leer = Aufgabe vom aktuellen Börsentag  $'$  = 1 Tag
- $= 2$  Tage

 $"$  = 3 Tage oder älter

# **Suchbegriffe** •

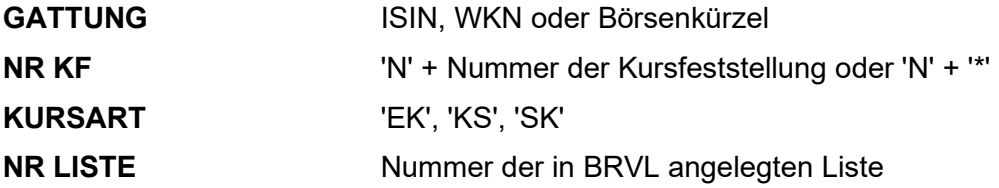

## Februar 2018

Seite 16

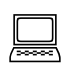

*Zugeordnete Nominale* 

*Verfügbare Nominale* 

*Kurs und Alter der Aufgabe* 

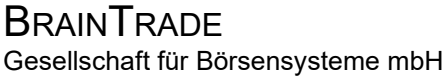

Februar 2018

 TRAN: BRNS FC: EG

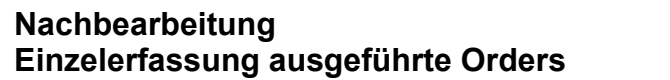

# **Eingaben** 7

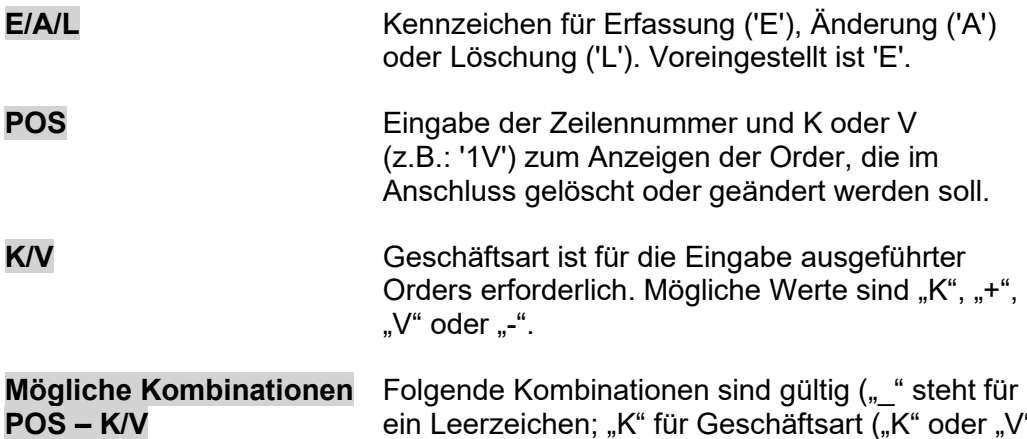

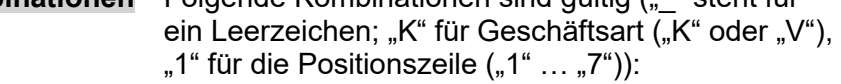

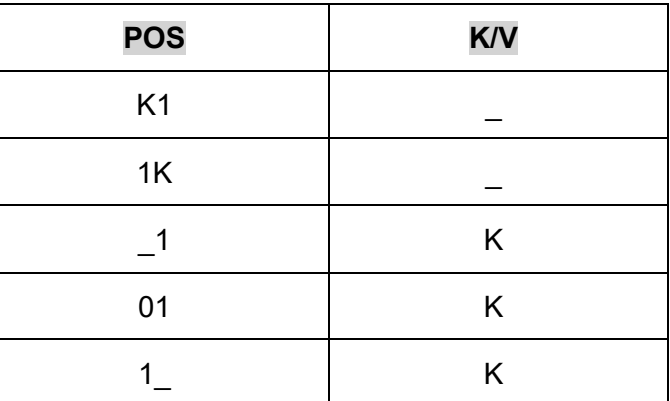

Bei einer Eingabe "K1 - V" wird die Eingabe im Feld "Geschäftsart" ignoriert.

Die Eingabe "\_1 - K" wird mit "1K" bestätigt.

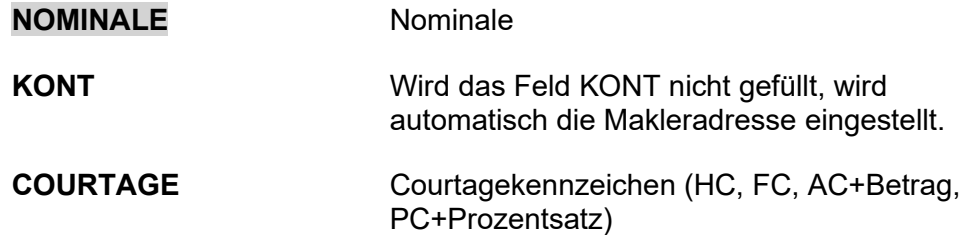

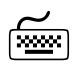

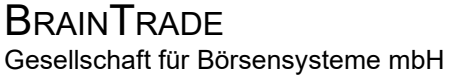

### **Nachbearbeitung Einzelerfassung ausgeführte Orders**

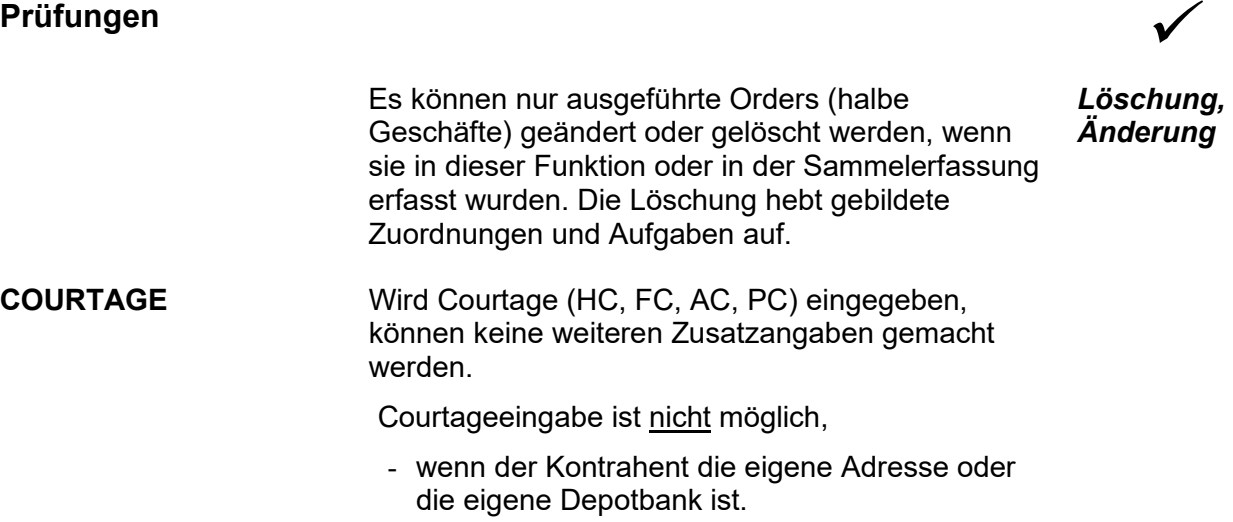

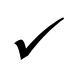

### TRAN: BRNS FC: EG

Februar 2018

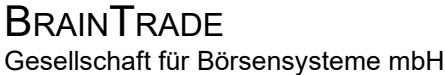

#### **Nachbearbeitung Einzelerfassung ausgeführte Orders**

# **Verarbeitung** 6

**E/A/L POS K/V NOMINALE KONT COURTAGE E** .. **K** 15........ 29.. ...............

#### **ENTER E/A/L = 'E' und POS = [leer]** Einfügen der eingegebenen Order in die Anzeige auf Position 1 (Kauf- oder Verkaufseite); Aktualisierung der Summenzeile. Dabei darf das Feld "POS" nicht gefüllt sein.

**E/A/L POS K/V NOMINALE KONT COURTAGE E 1K . .......... .... ...............** 

#### **ENTER E/A/L = 'E' und POS = [gefüllt]**

*Erfassung* 

Anzeige der im Feld POS angegebenen Order in der Eingabezeile (Eingabe wird behandelt wie bei  $E/A/L = A$ ; weiter siehe dort).

**E/A/L POS K/V NOMINALE KONT COURTAGE L 01 K .......... .... ...............** 

#### **ENTER E/A/L = 'L'**

Löschung der im Feld POS angegebenen Order und Aktualisierung der Summenzeile.

 TRAN: BRNS FC: EG

#### Februar 2018

#### Seite 19

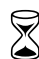

*Erfassung* 

*Löschung* 

### **BRAINTRADE**

Gesellschaft für Börsensysteme mbH

#### XONTRO Makler

#### **Nachbearbeitung Einzelerfassung ausgeführte Orders**

**E/A/L POS K/V NOMINALE KONT COURTAGE A 01 K 100 7004 ............ ENTER E/A/L = 'A'**  1. Anzeige der im Feld POS angegebenen Order in der Eingabezeile. 2. Verarbeitung der Änderung der angezeigten Order (Kennzeichen 'A' darf nicht geändert werden). 3. Bei Änderung des Kennzeichens von 'A' nach 'L' oder 'E' geschieht folgendes: 'L': Order wird gelöscht; Summenzeile wird aktualisiert. 'E' und POS = [leer]: Ursprüngliche Order wird nicht gelöscht; "neue" Order wird auf Position 1 Kauf- oder Verkaufseite eingestellt (ggf. dupliziert); Summenzeile wird aktualisiert. 'E' und POS = [gefüllt] und Nominale, Kontrahent oder Courtage geändert: Ursprüngliche Order wird gelöscht; "neue" Order wird auf Position 1 Kauf- oder Verkaufseite eingestellt; Summenzeile wird aktualisiert. 'E' und POS = [gefüllt] und Nominale, Kontrahent und Courtage unverändert: Keine Änderung (Ursprüngliche Order wird nicht gelöscht; "neue" Order wird nicht eingestellt; Summenzeile wird nicht aktualisiert). *Änderung*  **F3** Abschluss der Nachbearbeitung. Die Daten werden an XONTRO-TRADE weitergegeben. Aktualisierung der Aufgabenzeile in XONTRO-ORDER. Aufgaben werden in die Transaktion BxBA integriert. Abschluss der Nachbearbeitung. **F1** Anfordern der Orders: Anzeige aller ausgeführten Orders, die elektronisch vorlagen. **F2** Bereich auswählen, in dem geblättert werden soll (links, rechts, oben (Orders) oder unten (Aufgaben). Blättern mit F7 / F8.

#### TRAN: BRNS FC: EG

Seite 20

Februar 2018

**BRAINTRADE** 

Gesellschaft für Börsensysteme mbH

#### XONTRO Makler

Februar 2018

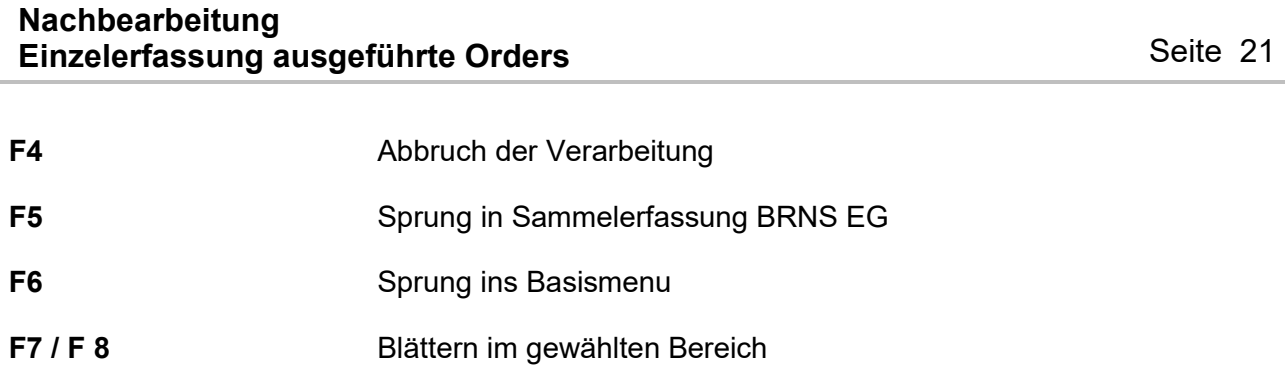

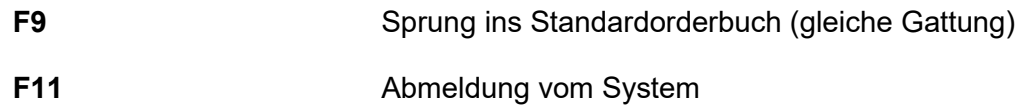

# **Ausgabe** ‡

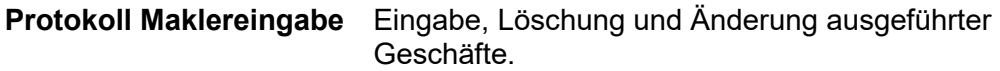

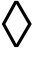

#### **Nachbearbeitung Zuteilung (automatisch oder manuell)**

# **Funktionsbeschreibung** 3

Automatische oder manuelle Zuteilung der ausgeführten Orders.

 **TRAN: BRNS FC: EV SB: SMN#N00004 DE0007224404 SMN SENATOR ENTERTAINMENT AG GS Z U T E I L E N 1123/00 BADENMAKLER 1,6-1,5-1,4-1,4BG 1,40 BG UMS: 75 K A U F 550 550 475 75 75 V E R K URSPR-NOM ZUGET-NOM L KONT URSPR-NOM ZUGET-NOM L KONT 550 550 + 6001 01 02 12 <b>12 12 12 12 12 12 12 12 12 12 12 12 12 03 103 <b>103 103 103 103 103 103 103 103 04 125 <b>125 126 126 126 126 126 126 126 126 12 106 106 106 106 106 106 106 106 1202 1203 1204 1205 1205 1205 1205 ZUG.NOM AUSF.NOM KURS 2UG.NOM AUSF.NOM KURS**<br>300 1,60 \*\*\* 08 500 1,40 \*\*\*  **300 1,60 \*\*\* 08 500 1,40 \*\*\* 09 1.000 1,50 \*\*\* 10 1.500 1,60 \*\* 11 ZUTEILUNGSVORSCHLAG NOM. MINDEST:** 1 **NOM. KL. ORDER: QUOTE: QUOTE:** -- **ID-KZ:** 1123456789 -- **PW:**  $----$  **B9998100** -- 26/11/02 -- 10:  **-- ID-KZ: 1123456789 -- PW: ------ B99981U0 -- 26/11/02 -- 10:30:55 -- F1 SAM-ERF F2 BER F3 END F4 ABBR F5 ZV F9 KURS F11 ABMELD F12 ZUORD BC0080I BITTE DATEN EINGEBEN** 

#### **Hinweise zum Aufruf und zur Anzeige** :

Beim Aufruf der Maske wird der Blätterbereich entsprechend des Kurszusatzes aktiviert. Die Kaufseite wird aktiviert, wenn ein Kurs mit '\*' eingegeben wird.

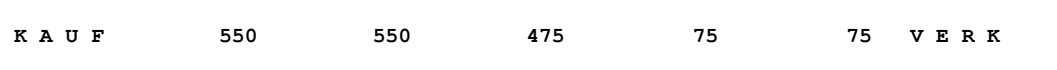

Bei Nachfrageüberhang (bG, rG, eG, bG\*, rG\*, eG\*): Summe der Orders, die keinen Anspruch auf Vollausführung haben, somit zuteilungsfähig sind. [Bei Angebotsüberhang (bB, rB, eB, bB\*, rB\*, eB\*): Nominale, die zugeteilt werden muss, wenn der Überhang abgebaut werden soll.] *1. Summe: (550)*  Summe aller Kauforders, die ausgeführt werden, wenn die Nachbearbeitung mit F3 abgeschlossen wird. *2. Summe: (550)* 

Überhang (Differenz aus 2. und 4. bzw. aus 1. und 5.) *3. Summe:* 

*Aktivierung der Seiten* 

*(475)* 

Seite 22

 TRAN: BRNS FC: EV

Februar 2018

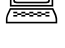

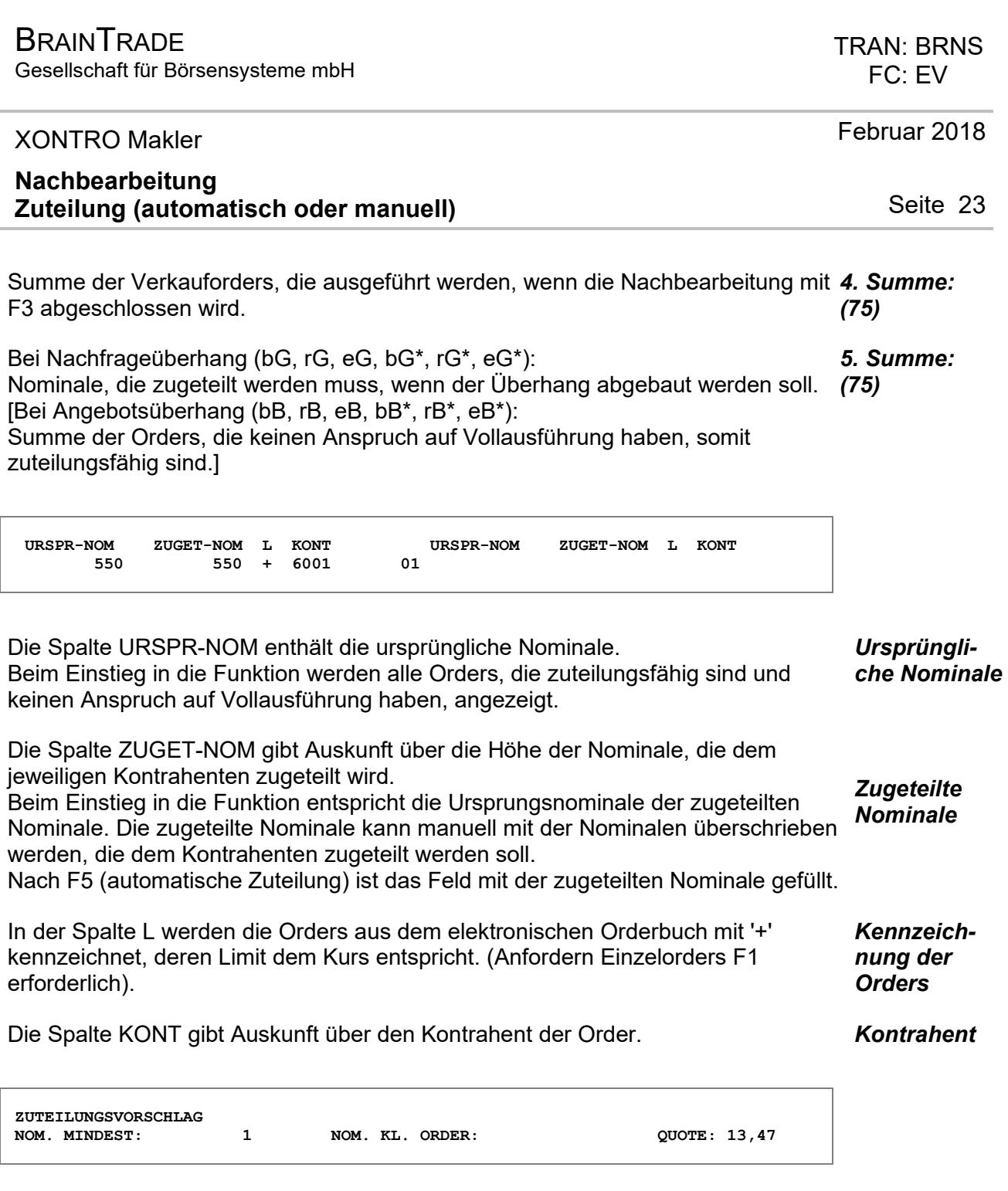

Das Feld NOM. MINDEST enthält den Mindestschluss bzw. die Nominale, die jedem Kontrahenten vorab zugeteilt wird. Bei variablen Kursen wird das Feld mit dem variablen Mindestschluss (aus WSS) eingestellt, falls dieser Null ist, wird die kleinste handelbare Einheit übernommen. Beim Kassa-Kurs wird immer die kleinste handelbare Einheit eingestellt. *Mindestschluss* 

Das Feld QUOTE gibt Auskunft darüber, wie viel Prozent der zuteilungsfähigen Orders bedient wurden. (Die Quote wird berechnet, nachdem die Mindestnominale zugeteilt wurde). *Quote* 

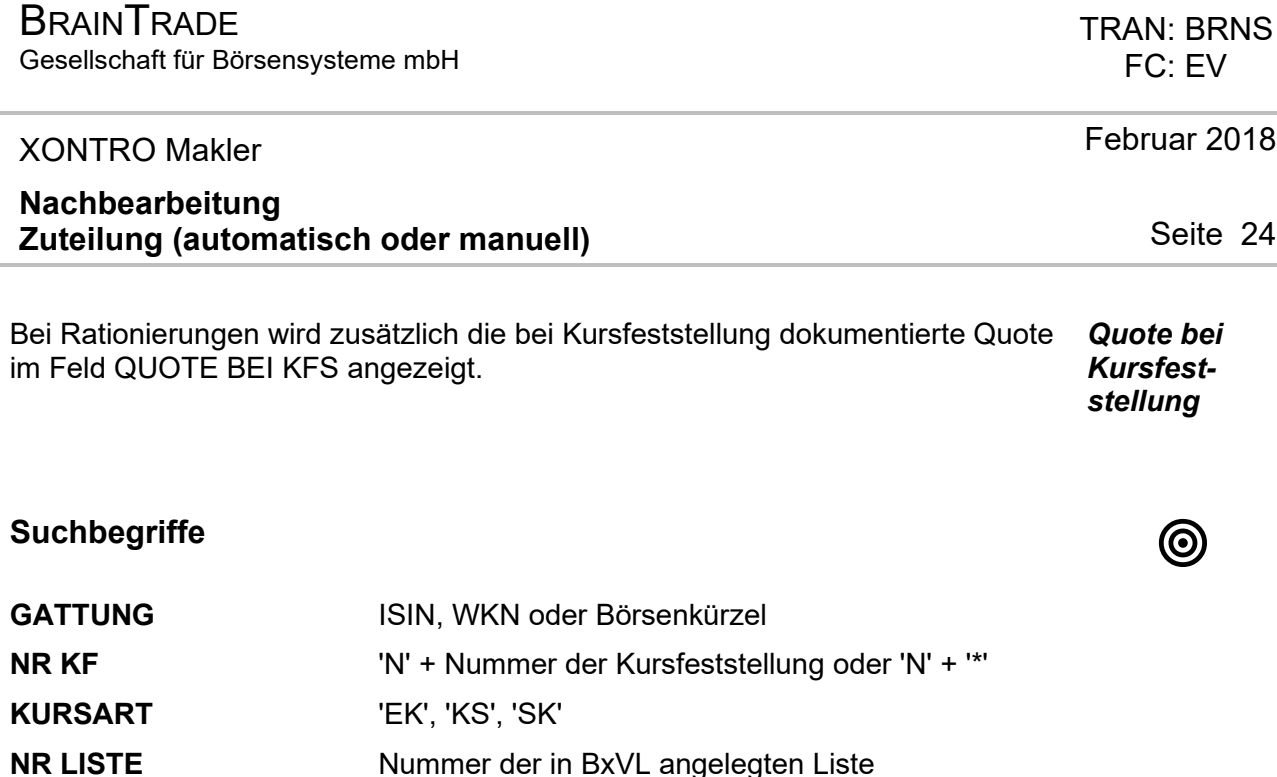

# **Eingaben** 7

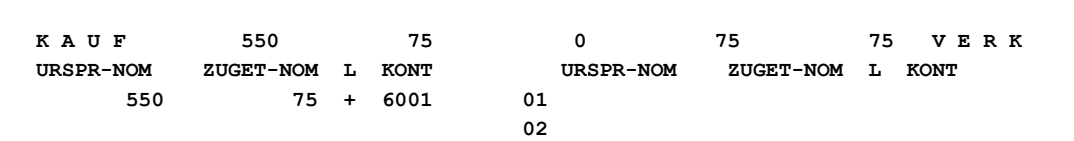

**ZUGET-NOM** Die Feldinhalte der Spalte ZUGET-NOM können mit der Nominale überschrieben werden, die zugeteilt werden soll (manuelle Zuteilung).

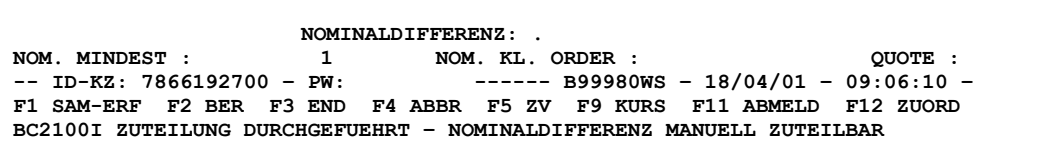

**NOM. MINDEST** Default: Mindestschluss bzw. kleinste handelbare Einheit.

Der Mindestschluss kann überschrieben werden, dann wird bei automatischer Zuteilung jeder Order vorab die angegebene Nominale zugeteilt. Wird das Feld überschrieben, darf die Eingabe nicht kleiner sein als der variable Mindestschluss bzw. die kleinste handelbare Einheit. Sie kann auch Null sein.

 TRAN: BRNS FC: EV

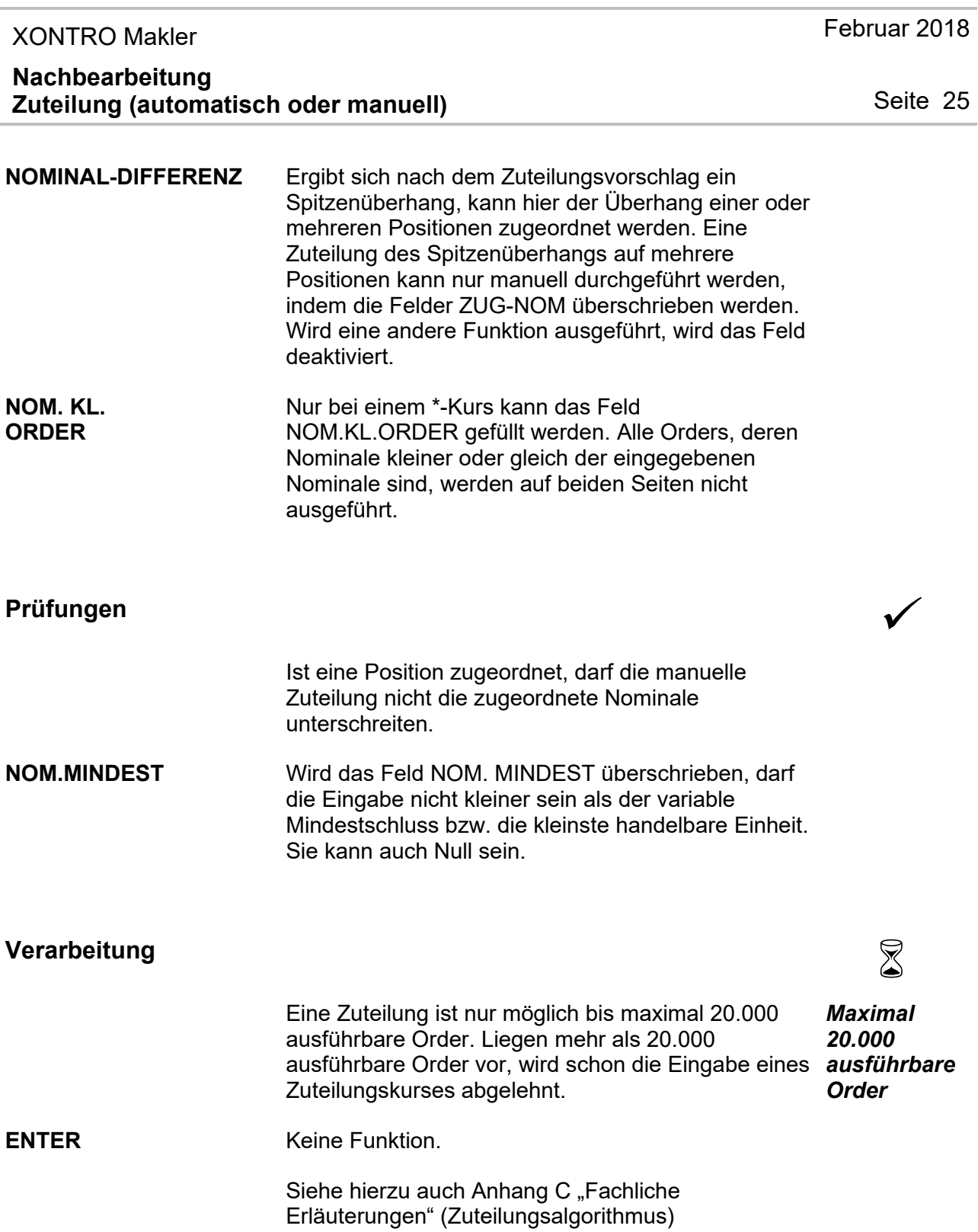

### **Nachbearbeitung Zuteilung (automatisch oder manuell)**

**F5 Automatischer Zuteilungsvorschlag** 

- 1. Als erster Schritt wird die im Feld NOM. MINDEST belegte oder definierte Nominale zugeteilt.
- 2. Im zweiten Schritt wird jede Order der größeren Seite mit dem gleichen Prozentsatz (Quote) zugeteilt. Die Quote errechnet sich aus dem Verhältnis der kleineren zur größeren Seite.
- $\triangleright$  Es können Zuteilungen entstehen, die nicht dem Vielfachen des Mindestschlusses entsprechen, die zugeteilten Nominalen werden entsprechend abgerundet. In der Summe kann daher ein nicht zuteilbarer Rest entstehen, der als Überhang angezeigt wird.
- ÿ Ausgeführte Orders (Halbe Geschäfte) können nicht zugeteilt werden. Die Quote verändert sich durch die Eingabe dieser Orders.
- **EXPEDED X Kompensationen** werden in der Zuteilung nicht berücksichtigt. Die Quote wird nicht verändert.
- ÿ Nach Durchführung des Zuteilungsvorschlages ist weiterhin die **manuelle Zuteilung** durch Überschreiben der entsprechenden Felder möglich.
- ÿ **Zuordnungen** werden durch den automatischen Zuteilungsvorschlag gelöscht; nach dem Zuteilungsvorschlag sind Zuordnungen wieder möglich.

#### **F5 Rücknahme des Automatischen Zuteilungsvorschlags**

Nach dem automatischen Zuteilungsvorschlag ist die F5-Taste in der Tastenlegende mit 'RUECKN ZV' belegt.

Mit der Funktionstaste kann jetzt eine Rücknahme des Zuteilungsvorschlags durchgeführt werden.

Februar 2018

Seite 26

 TRAN: BRNS FC: EV

### **Nachbearbeitung Zuteilung (automatisch oder manuell)**

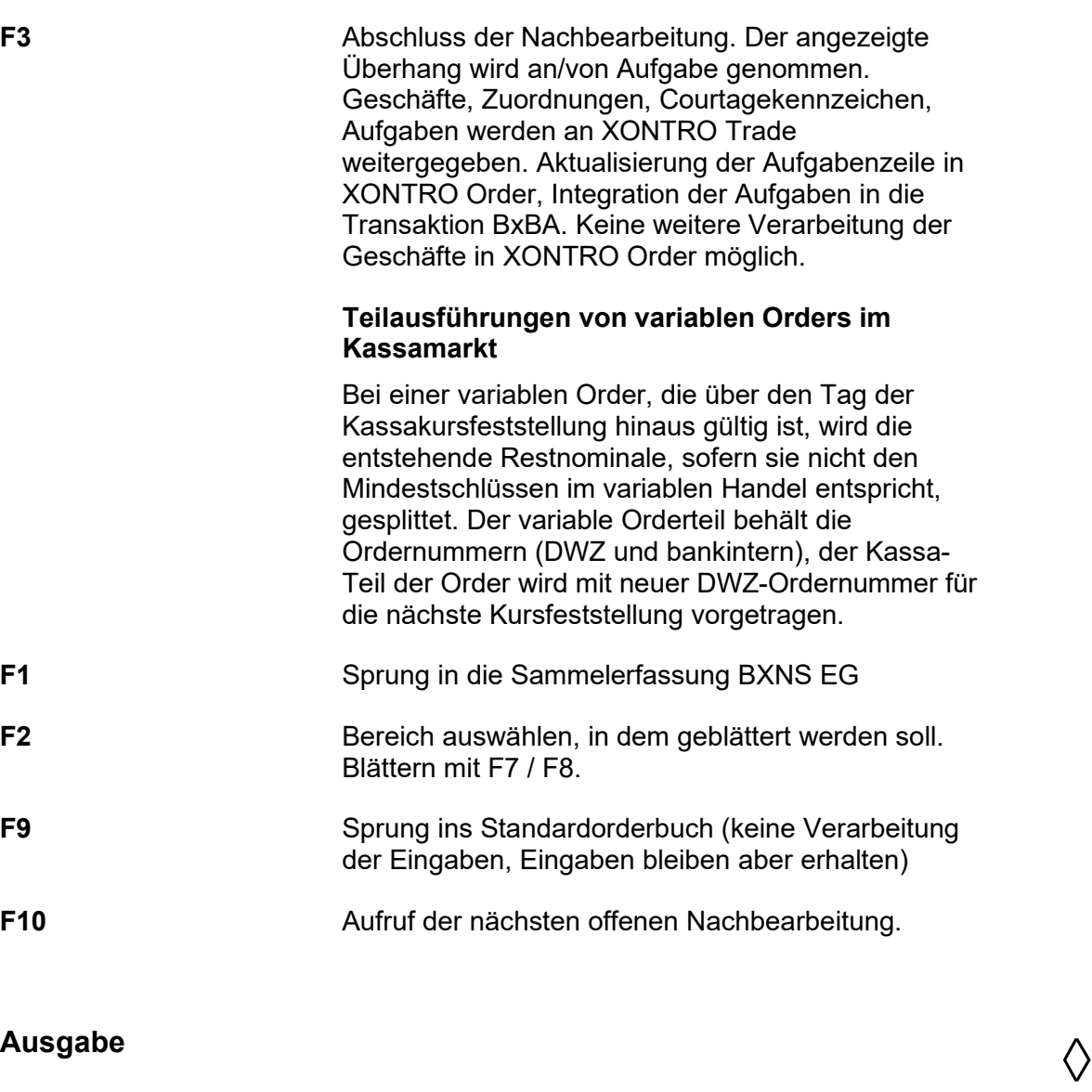

**Protokoll Maklereingabe** Automatische und manuelle Zuteilung sowie die Rücknahme der Zuteilung.

Februar 2018